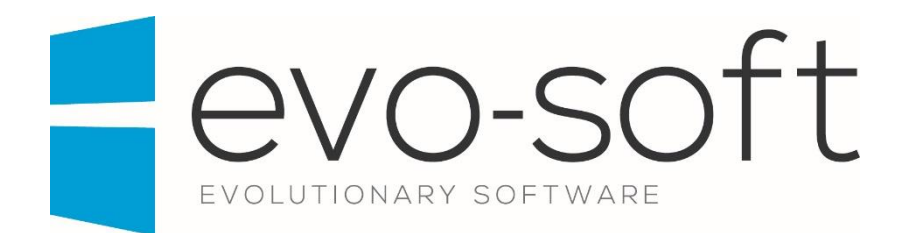

# EVO-AUCTION USER GUIDE

PUBLISHED DATE: 30.01.2017

PUBLISHED BY:

Evo-soft Ltd.

The Upper Courtyard The Old Dairy Badbury **Swindon** Wiltshire SN4 0EU

Tel. 01793 677 633 info@evo-soft.co.uk www.evo-soft.co.uk

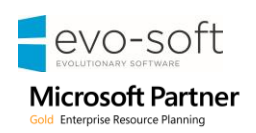

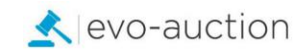

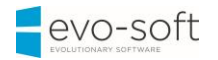

# **TABLE OF CONTENTS**

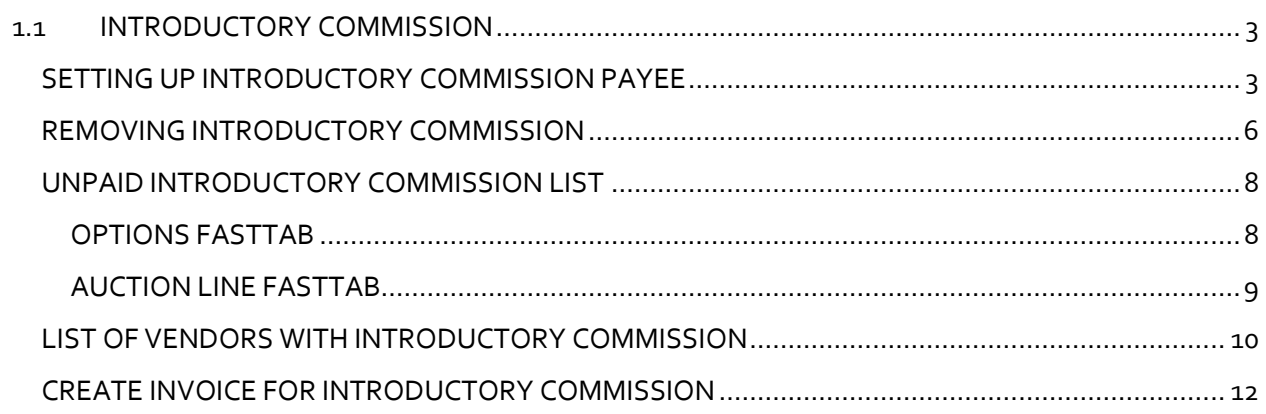

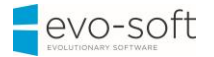

# <span id="page-2-0"></span>1.1 INTRODUCTORY COMMISSION

Introductory Commission rate is an agreed percentage of a vendor commission or a hammer price paid to referral vendor by an Auction House.

Example 1

If the vendor pays 15% commission, and the auctioneer has agreed 10% Introductory Commission, the percentage figure to input would be 66% (calculated as 2/3 of vendor's commission).

#### Example 2

If the vendor pays 10% commission, and the auctioneer has agreed 5% introductory commission, the percentage figure to input would be 50% (calculated as 1/2 of vendor's commission).

## <span id="page-2-1"></span>SETTING UP INTRODUCTORY COMMISSION PAYEE

To setup introductory commission payee:

1. Open introduced **Vendor Card** and navigate to the **Auction Payment FastTab**.

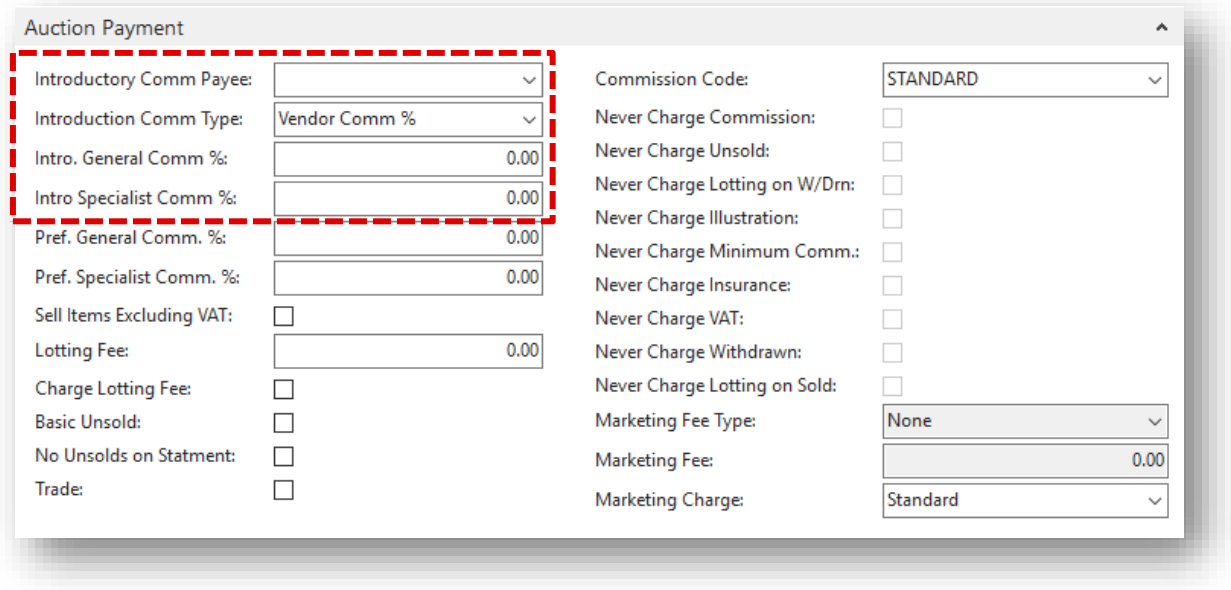

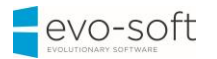

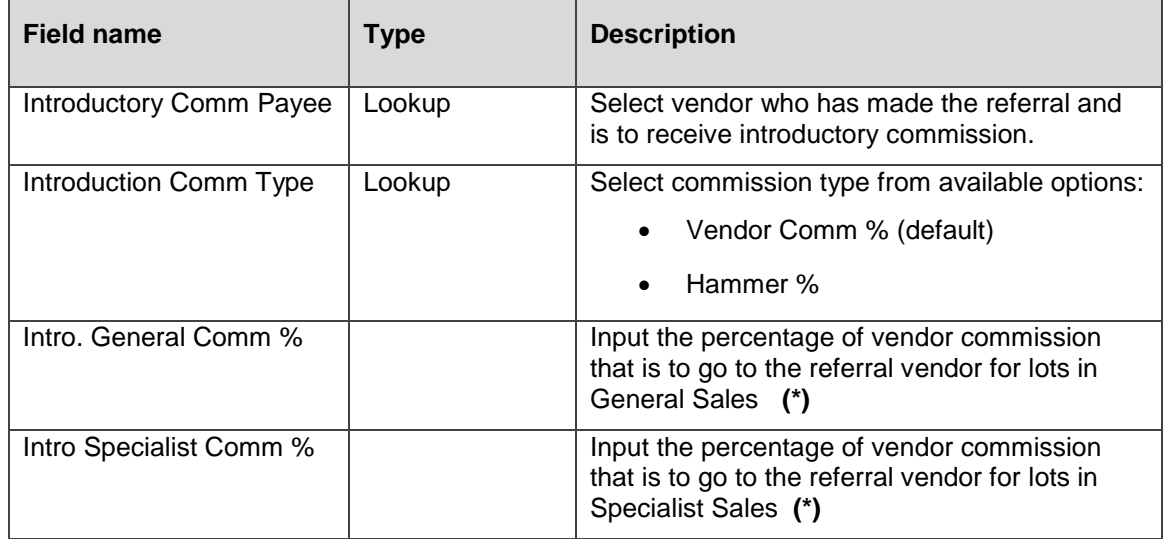

2. **(\*)** When you enter value in the **Intro. General Comm %** field or the **Intro Specialist Comm %** field, it generates confirmation message: "Are you sure you want to give vendor … ..% commission for Vendor … items?"

Select **Yes** to confirm.

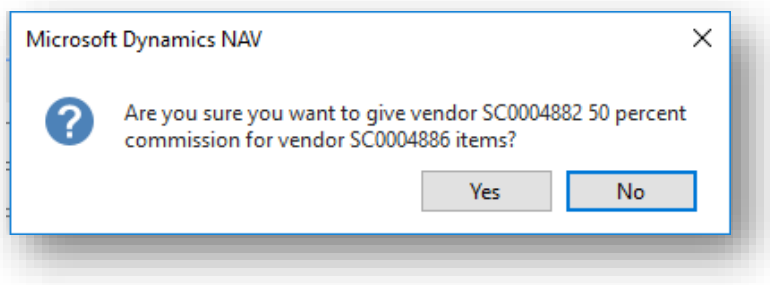

3. If a receipt for the vendor already exist, you will see another message: "Do you want to update ALL the receipts".

Select **Yes** to confirm.

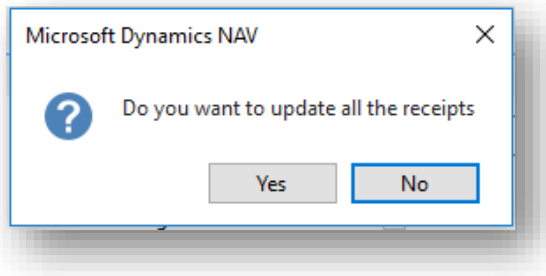

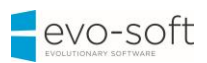

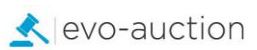

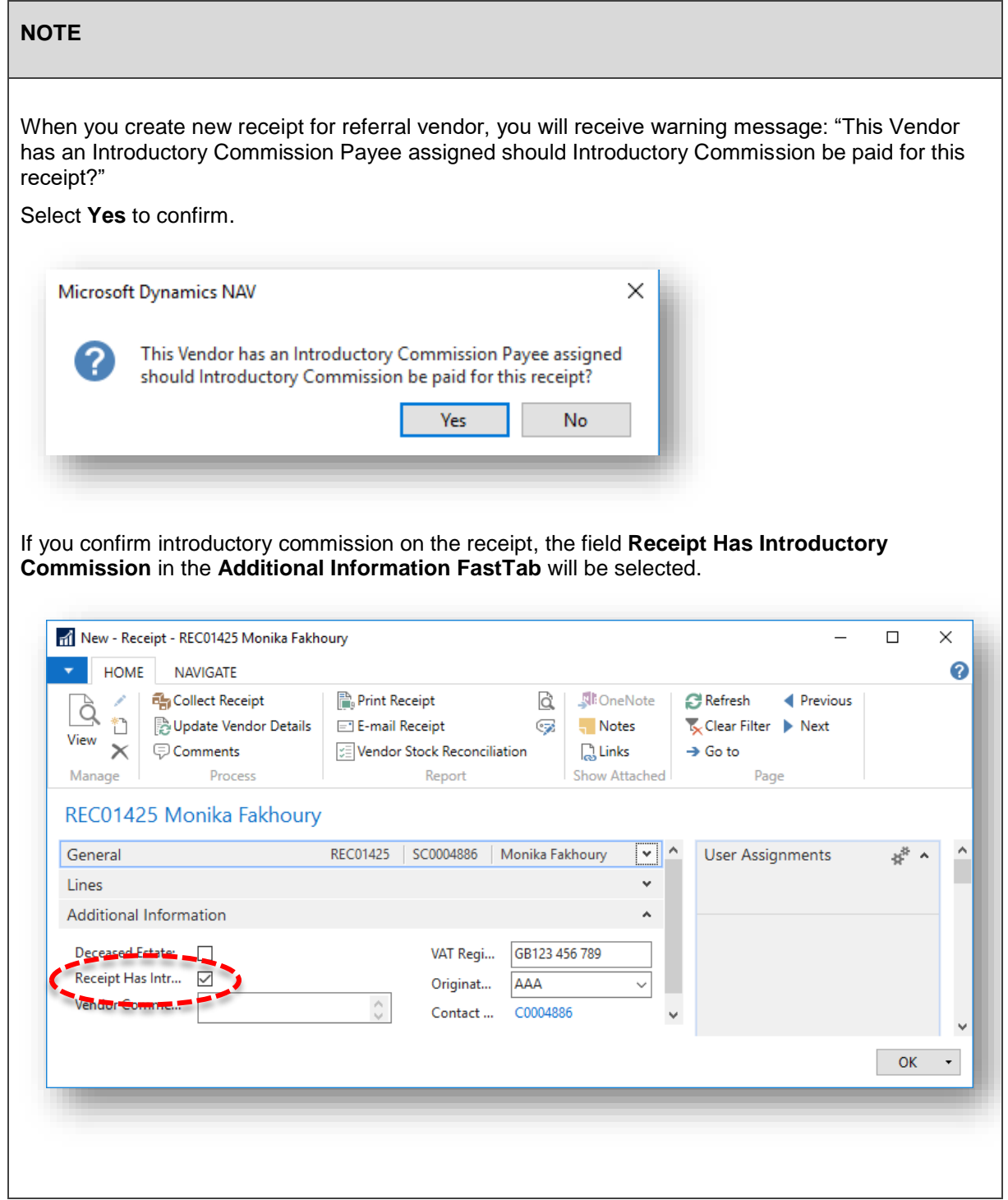

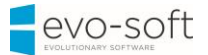

## <span id="page-5-0"></span>REMOVING INTRODUCTORY COMMISSION

To remove introductory commission:

- 1. Open a vendor card and navigate to the **Auction Payment FastTab**.
- 2. Remove values from the **Intro. General Comm %,** and/or the **Intro. Specialist Comm %** field.

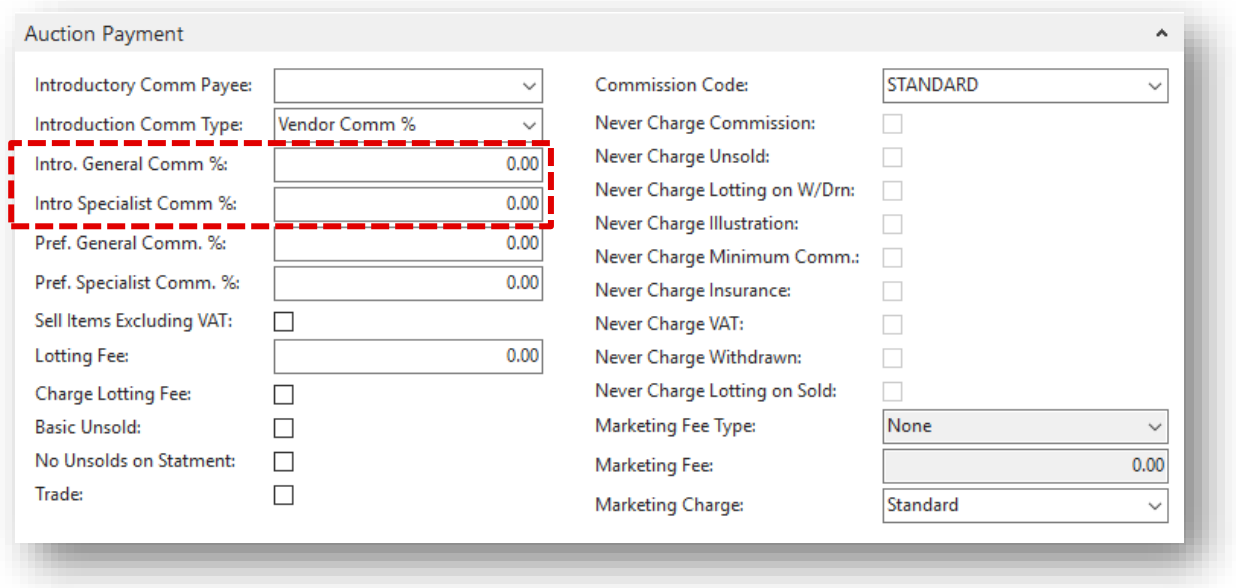

3. Select **Yes** to confirm on message: "Are you sure you want to remove vendor … 0 % commission for vendor … items?"

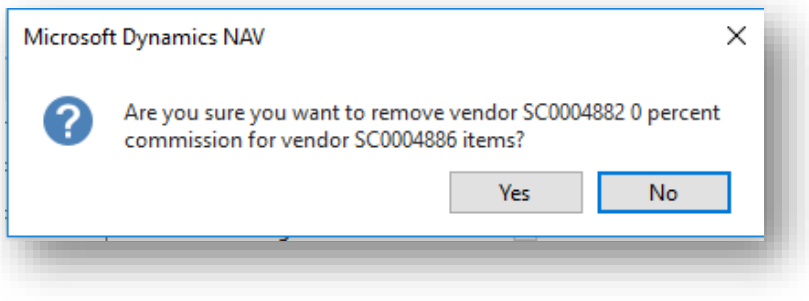

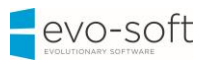

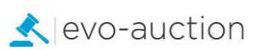

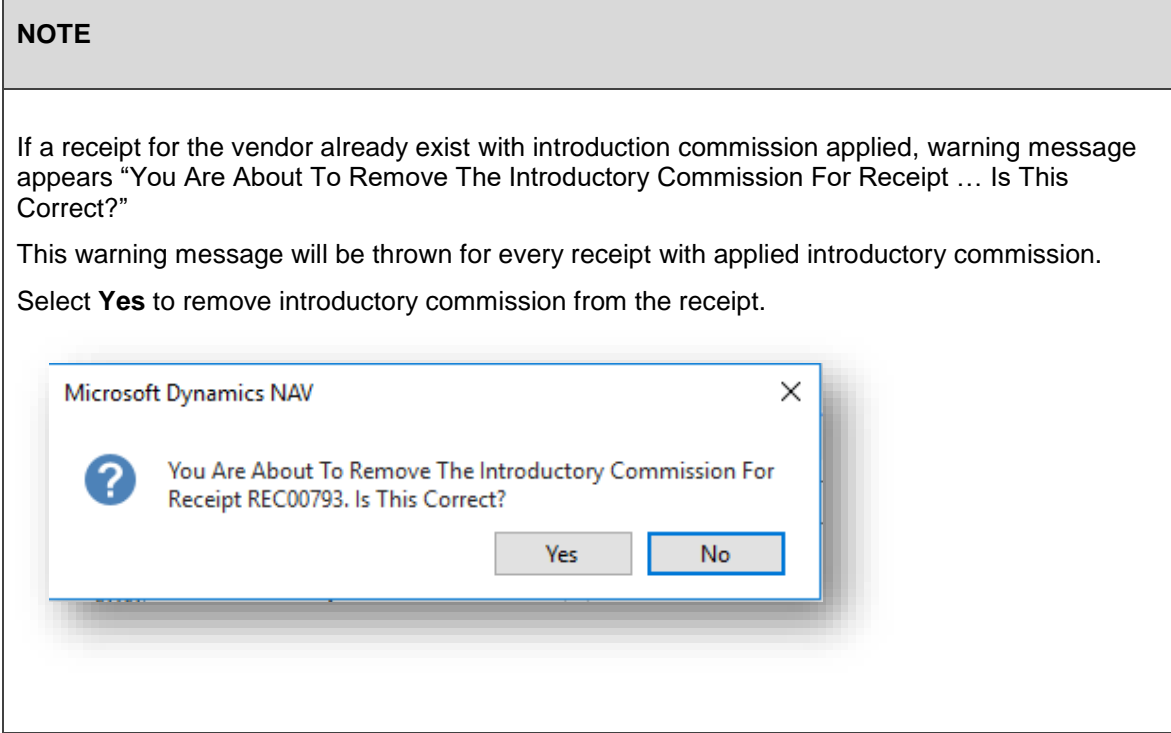

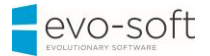

## <span id="page-7-0"></span>UNPAID INTRODUCTORY COMMISSION LIST

To view a list of all unpaid introductory payees:

- 1. In the Search box, enter **Unpaid Introductory Commission**, and then choose the related link
	- The **Unpaid Introductory Commission** window opens. Use available filters to generate the report.

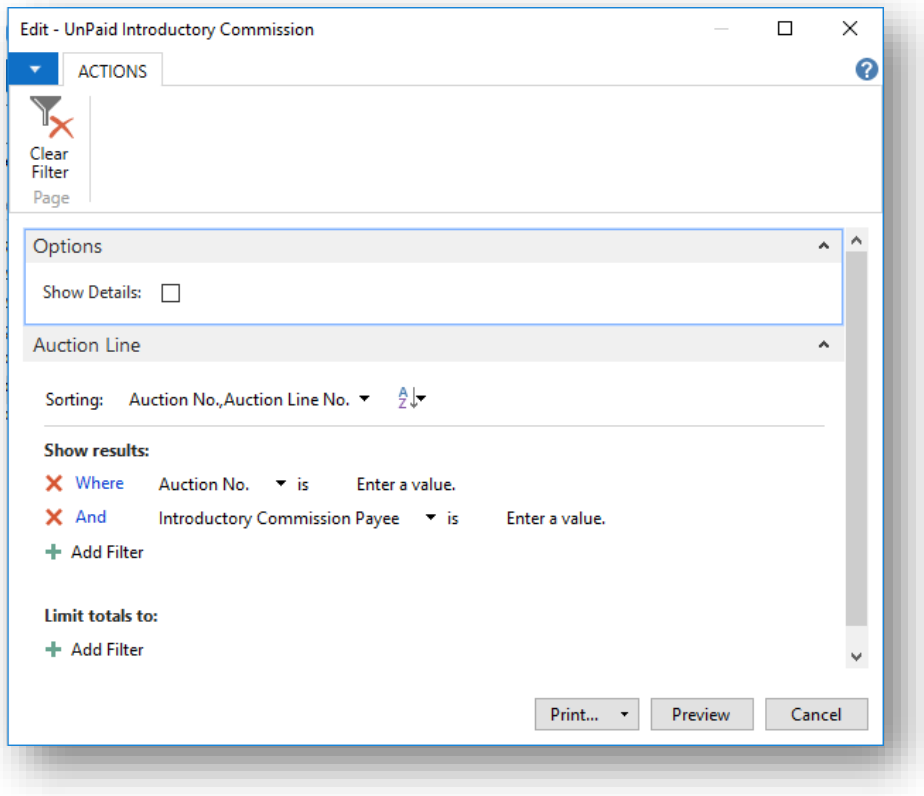

#### <span id="page-7-1"></span>OPTIONS FASTTAB

If you select to show details, the report will generate list of auction lines, which make up the total value. If cleared, the report will include summary only.

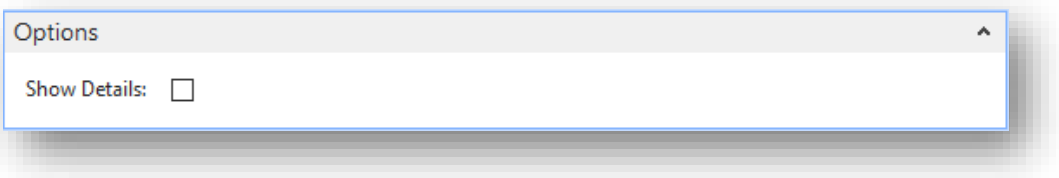

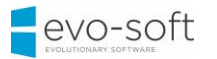

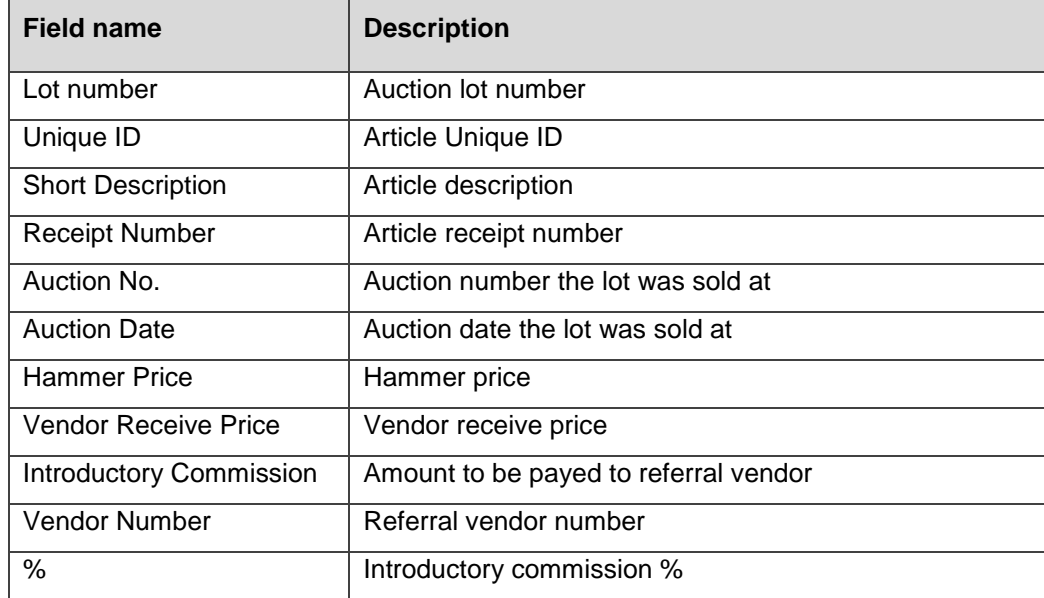

**Summary** information including:

- introduced vendor number
- introduced vendor name
- total amount to be paid to referral vendor

#### <span id="page-8-0"></span>AUCTION LINE FASTTAB

In this FastTab you can filter data to a particular Auction No. or Introductory Commission Payee, and so on. If you leave filters without any selection, program will generate report from all existing auction lines.

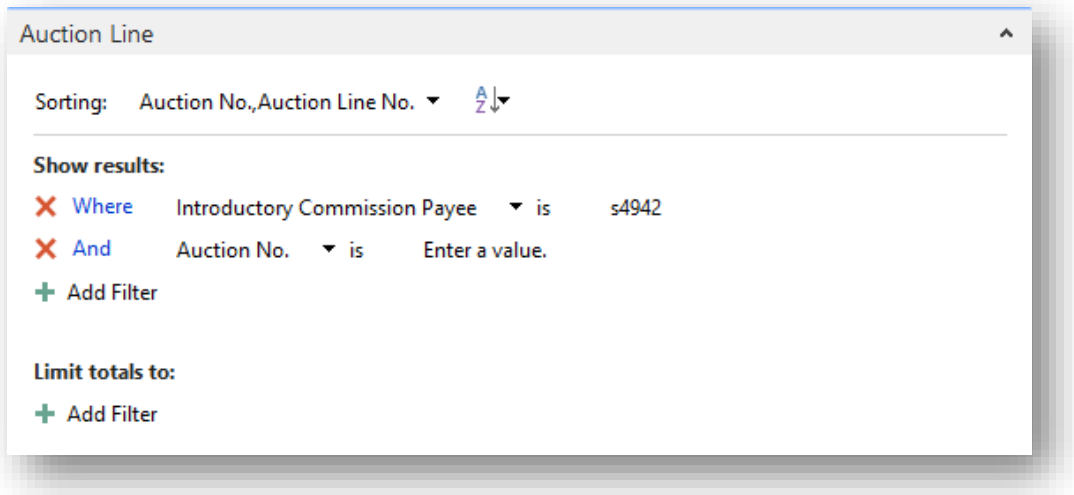

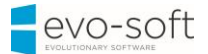

### <span id="page-9-0"></span>LIST OF VENDORS WITH INTRODUCTORY COMMISSION

To view a list of vendors with introductory commission applied:

1. In the Search box enter **Vendors with Intro Commission**, and then choose the related link.

The **Vendors with Intro Commission** window opens.

2. Use filters if necessary, and then select the **Print** button or the **Preview** button.

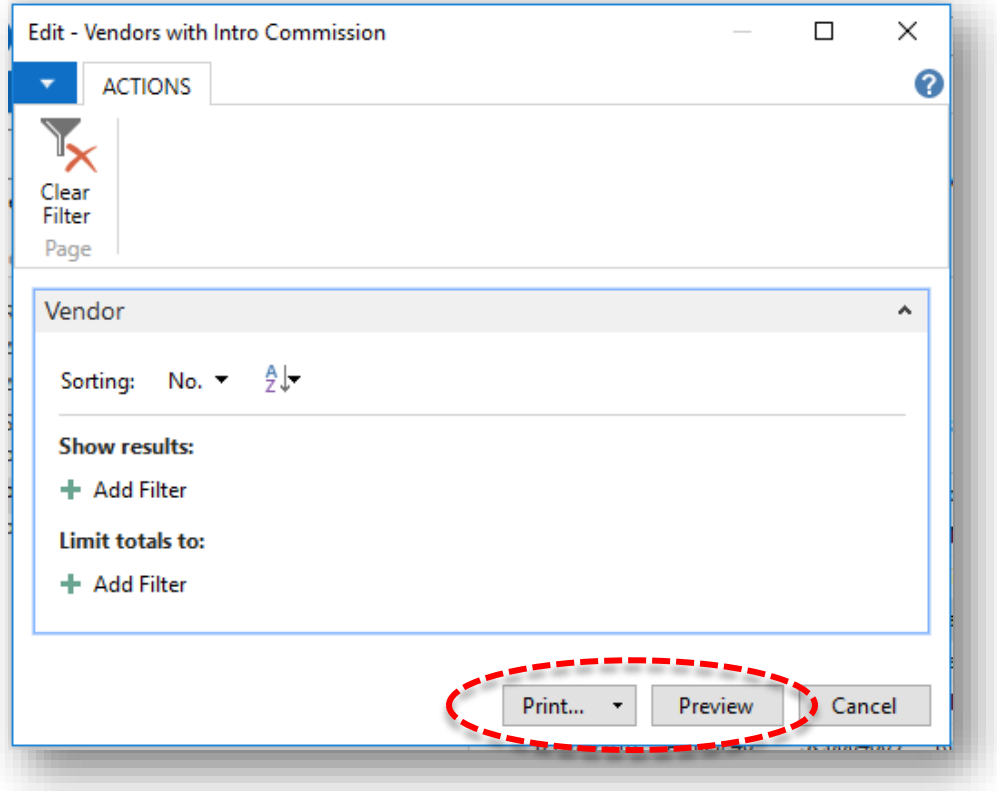

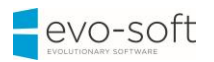

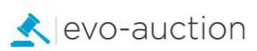

### Example report:

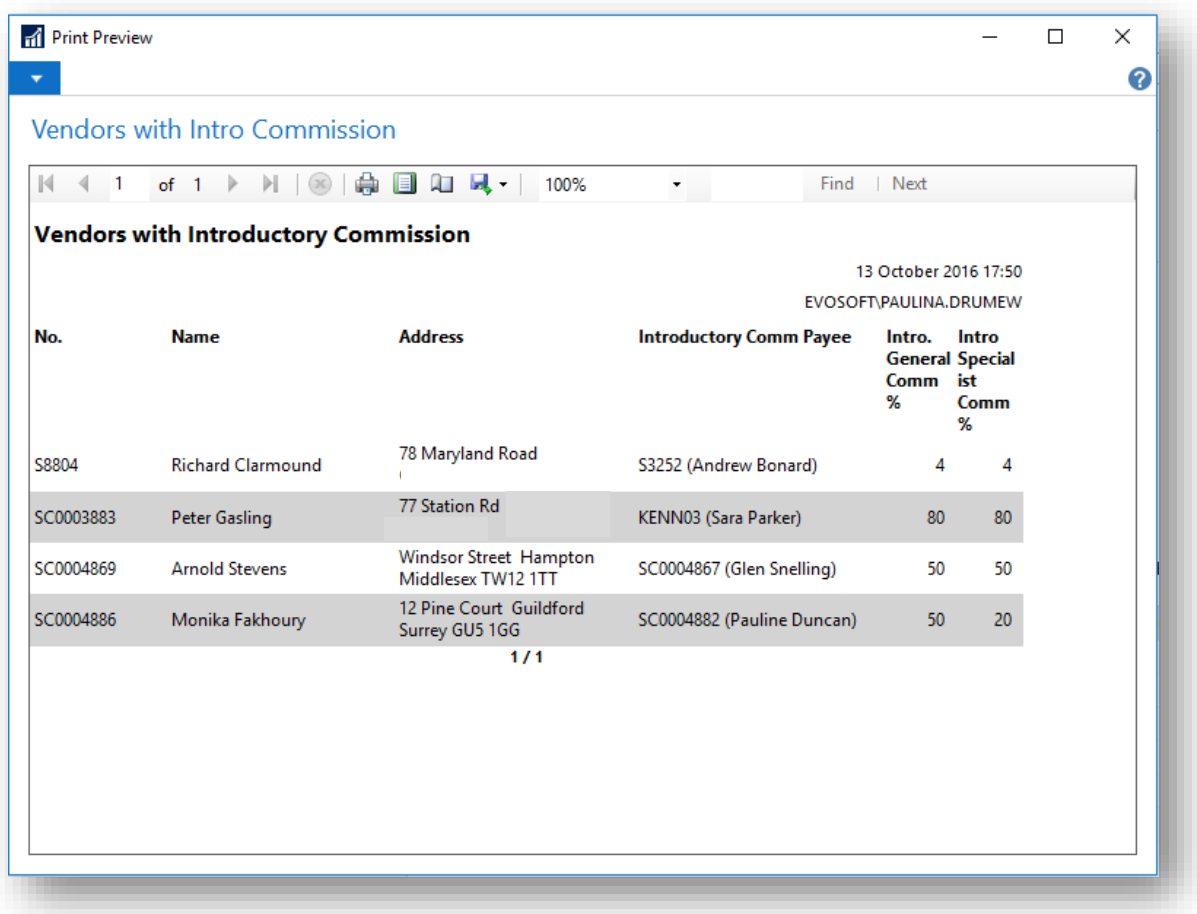

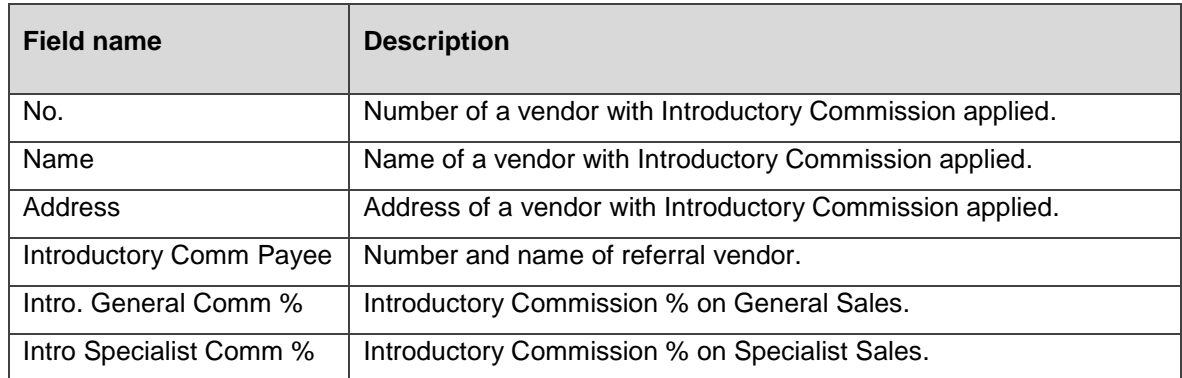

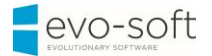

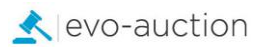

### <span id="page-11-0"></span>CREATE INVOICE FOR INTRODUCTORY COMMISSION

To create Introductory Commission Invoice(s):

1. In the Search box enter **Create Introductory Commission Invoices**, and then choose the related link.

The **Create Introductory Commission Invoices** window opens.

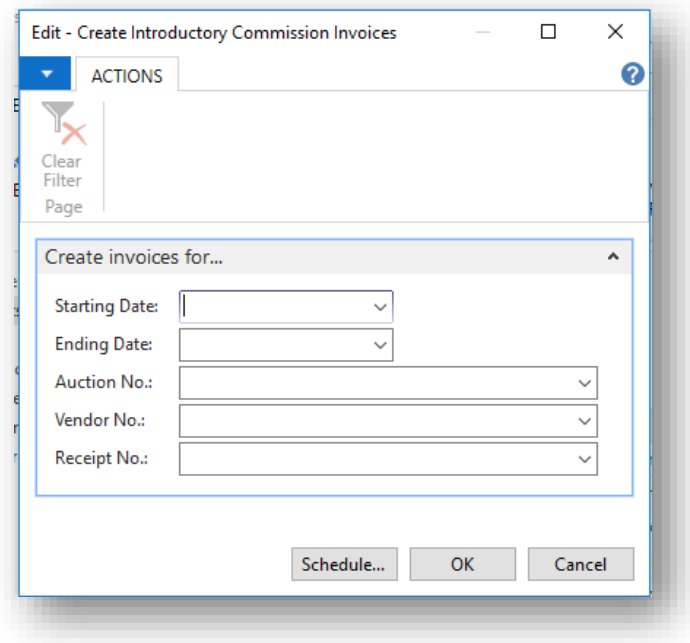

This screen allows you to create invoices:

- within date frame
- for particular vendor
- for particular auction
- for particular receipt

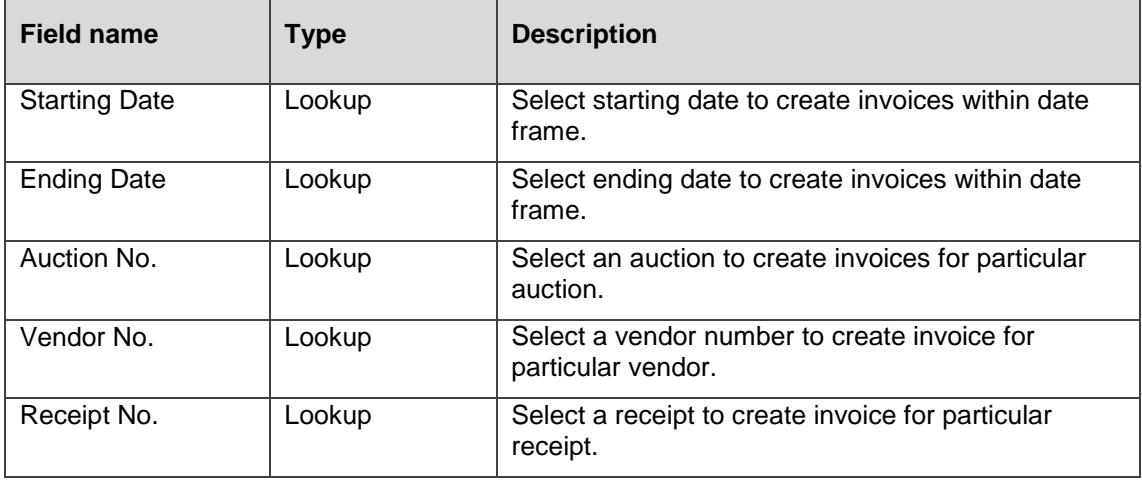

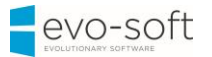

2. Select the **OK** button to generate invoices.

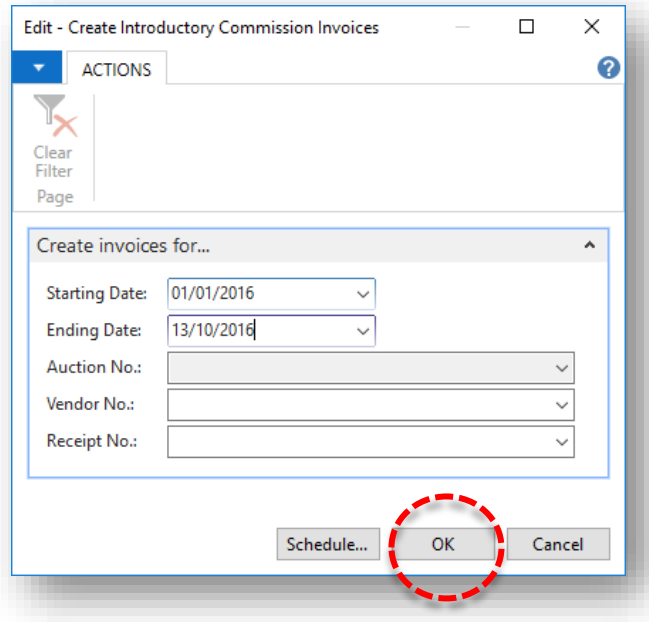

After process is finished, confirmation message appears stating number of invoices generated.

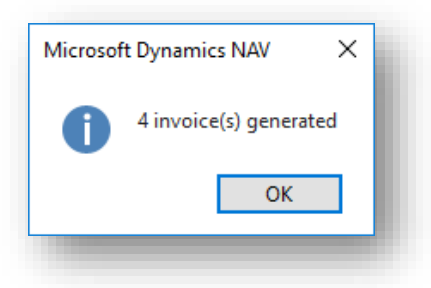

To view the invoices, in the Search box enter **Purchase Invoices**, and then choose the related link.

In the **Description** column on the invoice **Lines FastTab**, information include Intro. Comm. together with name of introduced vendor.

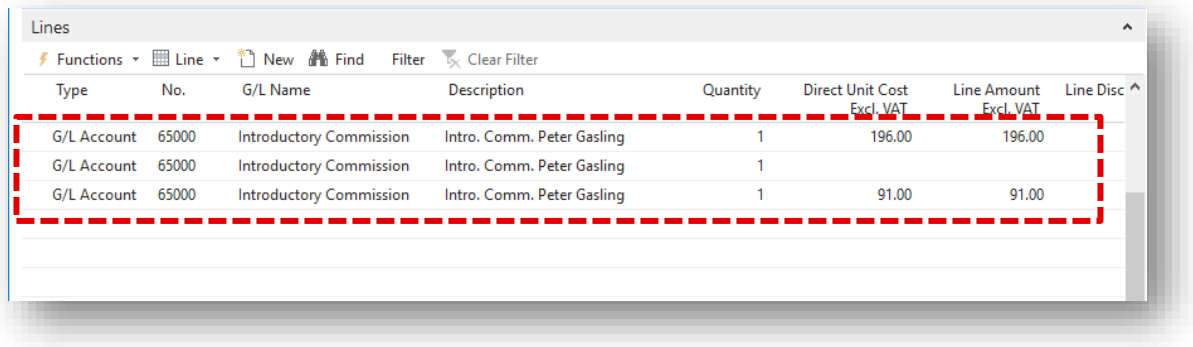